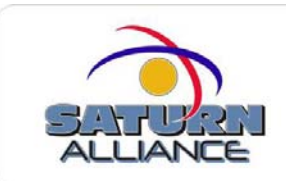

## **Remove and Reinstall Companyweb Version 1.00**

With any reinstallation process, there is a chance for data loss. As a result, if you have any documents or content from your current Comapnyweb site that you want to save, be sure to extract these items from Companyweb site and save them to disk or make a valid Sharepoint backup.

- 1. On the SBS server, open *Control Panel* and select *Add/Remove* Programs.
- 2. In the Currently Installed Programs list, locate *Windows Small* Business Server 2003 and click Change/Remove.
- 3. Click Next to start the Windows Small Business Server 2003 Installation wizard. Click Next again.
- 4. Select *Maintenance* next to Server Tools. You can then select your desired action ( Remove or Reinstall) for the Intranet component. Click Next.
- 5. Select to manually enter password and click *Next*.
- 6. Click *Next* to begin maintenance actions. Insert SBS CD3 when prompted and click OK.
- 7. Click Finish to complete.

 If the integrated reinstallation process does not solve the problems or you want to start over with a blank, default Companyweb site, a complete manual removal and installation of Companyweb will be required. This can be accomplished by the following steps:

- 1. Follow the above steps to remove the intranet component from SBS.
- 2. Open *Control Panel, Add/Remove Programs* and remove Microsoft SQL Server Desktop Engine (SHAREPOINT)
- 3. Delete the following registry keys

HKLM\software\microsoft\smallbusinessserver\intranet

HKLM\software\microsoft\microsoft SQL Server\SHAREPOINT

 HKLM\software\Microsoft\Shared tools\web server extensions\ports\port /LM/w3SVC/4:

 ( Do not delete /LM/W3SVC/1: If any other /LM/w3SVC/x: keys are present, back them up and delete them.

- 4. Open Internet Information Services Administration console.
- 5. Expand Web Sites and delete both the *Companyweb* site and the Sharepoint Central Administration site. Do not delete the Microsoft Sharepoint Administration site.
- 6. Expand Application Pools. You want to keep the following four application pools: DefaultAppPool, ExchangeApplicationPool, ExchangeMobileBrowseAppplicationPool and MSSharepointAppPool. Delete all other application pools.
- 7. Rename C:\Program Files\Microsoft SQL Server\MSSQL\$Sharepoint directory ( if present ).
- 8. Rename the C:\Intepub\Companyweb directory (if present)
- 9. Follow the preceding steps to complete integrated installation of intranet component via Add/Remove Programs.
- 10. When reinstalling the intranet component via SBS Integrated Setup, the setup process prompts for SBS CD3. If your SBS media does not include SBS SP1, when you inset SBS CD3 you receive the error "The drive contains a disk for Windows Small Business with no Service Packs. When the prompt appears, insert a disk for Windows Small Business Server 2003 with Service Pack 1." To complete the installation you need to point SBS setup to the updated intranet installation files. If you receive this error, follow steps 11-14 to provide setup with the updated files. if you do not receive this error, skip to step 15.
- 11. Start a command prompt and change the working directory to the folder where you downloaded SBS SP1, or your CD drive if you have SBS SP1 on CD. (Note that you will want SBS SP1 CD2 inserted.)
- 12. Type the following command and press *Enter*.

## SBS2003-KB885918-SP1-X86-ENU.exe /x

- 13. When you are prompted for a location to place the extracted files, create a temporary folder.
- 14. Run the SBS Integrated Setup to reinstall the intranet component. When setup prompts for SBS CD3, point setup to the temporary folder where you extracted the updated setup files in the previous step.
- 15. After the integrated installation completes, reapply Windows Sharepoint Services Service Pack.
- 16. After installing Windows Sharepoint Services SP1, reapply SBS SP1 from SBS SP1 CD2.
- 17. if your previous Companyweb installation was using full SQL server, you need to upgrade the recently installed Sharepoint WMSDE instance to full SQL Server by following the instructions found on SBS Premium Technologies CD. Note that after upgrading the Sharepoint database to full SQL, you must install SQL SP4 from SBS SP1 CD3.